# **STAR TSP143 RECEIPT PRINTER INSTALLATION**

#### **IMPORTANT**: **Install the software printer driver prior to connecting your printer.**

In order to use the TSP100 futurePRNT with a Windows computer, it is necessary to first install the printer driver. To install this printer driver, click "Installation" from the CD's auto run menu or run the setup file located in the directory of the CD. (D:\Win2K\_XP\setup.exe – where D is your CD-ROM drive)

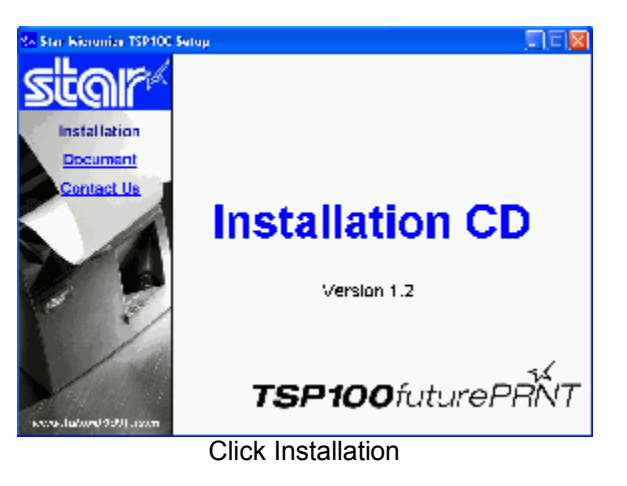

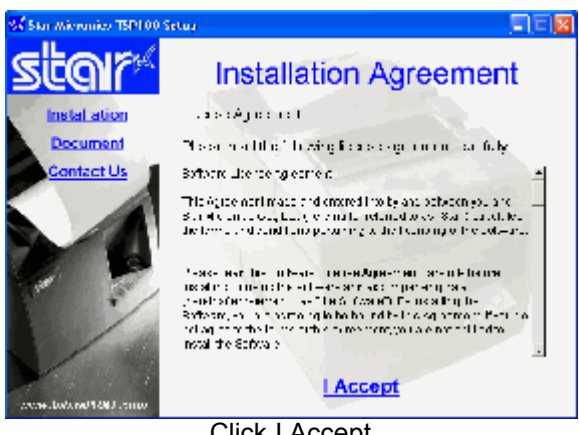

Click I Accept

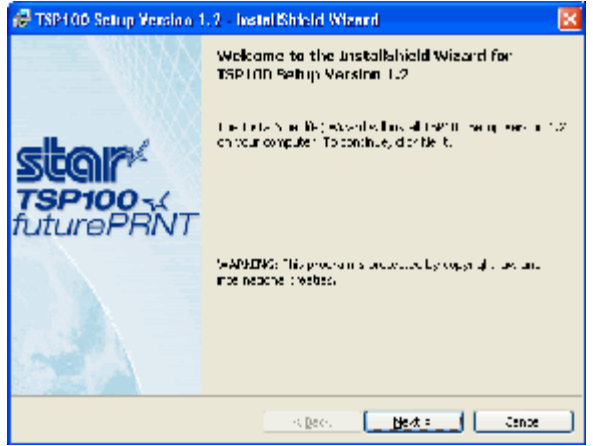

Click Next

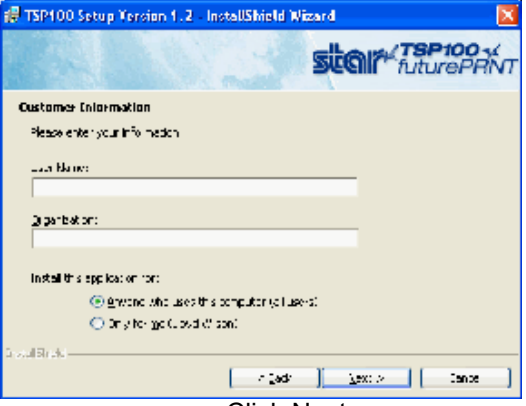

Click Next

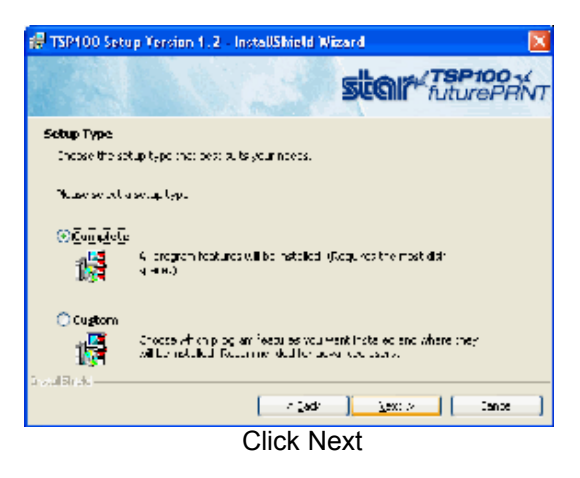

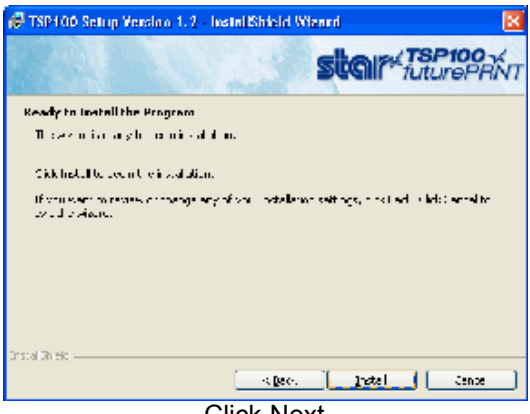

Click Next

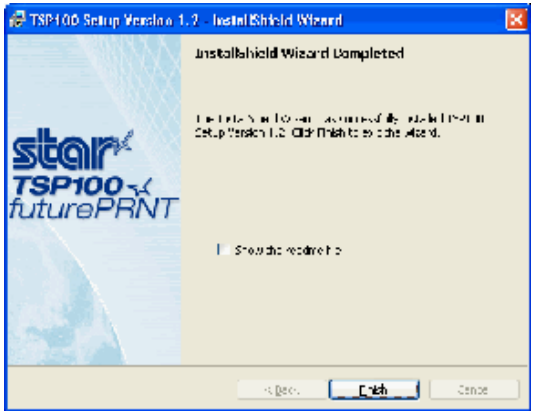

Click Finish

### **Connecting your Printer**

Refer to the "Setting Up Your Printer" insert in your original printer box for instructions on connecting your printer and instructions for loading the paper.

## **Regit POS Settings**

### **Regit POS Receipt Setup**

- Enter **Regit Office.**
- From the main menu select *Setup*|*Receipt Setup*, then on the *Universal Settings* tab select the *POS (tape) Printer* option and check the *Default=Print Receipts* box. You can also enter your receipt heading on this window.
- Enter the *POS (tape) Printer* tab. Select *Printer Drivers: "STAR TSP100/TSP143 (Windows 2000, xp)"* and *Advance after Print: "3"*. (See the Regit POS manual for specific information on other Receipt setup preference options.)
- Select OK/Save.
- If the Regit POS Cash Register was open (on the task bar) it will need to be *Exited*, then reopened to accept these new settings.
- In the Regit Cash Register select *File, Select Printer*, and select the *Star TSP100 Cutter (TSP143)*. This setting will be retained when shut down. If you do not see this driver, your driver software has not been installed or your hardware has not been connected and turned on so Windows can find the new hardware.

#### **Regit POS Cash Drawer Setup**

- If you will be opening a cash drawer with the printer, select *Setup|Equipment Setup*, or click the *Equipment Setup Icon.*
- Select the *Cash Drawer* tab.
- In the *Cash Drawer Connection* box select the appropriate type cash drawer connection. If you purchased the equipment from us, you will select the *Star Printer*.
- Select OK/Save.
- If the Regit 2000 Cash Register was open (on the task bar) it will need to be *Exited*, then reopened to accept these new settings.